Instructions Anweisungen Instrucciones **Instructions** Istruzioni Vejledning Instruksjoner Ohjeet Så här byter

## $\varphi$  HEWLETT **Hårddisk**

 $\overline{\blacklozenge}$ 

Hard Disk Drive Festplattenlaufwerk Unidad de Disco Duro Unité de disque dur Unità disco fisso Harddisk Harddisk Kiintolevyasema Hårddisk

<u> 1989 - Johann Barnett, mars et al.</u>

## Manufacturer: Hewlett-Packard Company Hewlett-Packard Company<br>Mobile Computing Division<br>19310 Pruneridge Ave.<br>19310 Pruneridino, CA 95014

**Byt ut hårddisken**

 $\bigoplus$ 

**Skapa en partition för avstängning med bevarad session**

**Viktigt**: När du har installerat en ny hårddisk bör du skapa en partition för avstängning med<br>bevarad session på denna disk innan du installerar några program — se följande anvisningar.<br>I annat fall kommer du inte att kun

declares that the following products: Product name: Hard Disk Drive Model Number: HP F1707A conforms to the following product specifications Safety: IEC 950:1991+A1,A2 / EN 60950 (1992)+A1,A2 **EMC:** CISPR 22:1993 / EN 55022 (1994): Class B<sup>[1]</sup><br>
EN 50082-1-1992

Europe

**Declaration of Conformity (according to ISO/IEC Guide 22 and EN 45014)**

EN 50082-1:1992 IEC 801-2:1991 / prEN 55024-2 (1992): 4kV CD, 8kV AD IEC 801-3:1984 / prEN 55024-3 (1991): 3V/m IEC 801-4:1988 / prEN 55024-4 (1992): 0.5 kV signal lines, 1.0 kV power lines

 $\rm ^{11}$ The product was tested in a typical configuration with Hewlett-Packard personal computer peripherals.

Products sold in Europe by Hewlett-Packard and its authorized dealers meet the specifications listed below. **Viktigt:** Gör säkerhetskopior av alla filer på den nuvarande hårddisken. Kopiera filerna till en bandenhet, en nätverksdisk, ett PC Card-kort, en LS-120-enhet eller disketter.

Options:

Supplementary The product herewith complies with the requirements of Information: the Low Voltage Directive 73/23/EEC and the EMC Directive 89/336/EEC and carries the CE marking accordingly.

The HP F1454A ac adapter used with this product is

designed to operate on all power systems, other than IT power systems. Quality Department Hewlett-Packard Company

Mobile Computing Divisi

**VIKTIGT:** Avbryt inte partitioneringen och koppla inte ur nätadaptern förrän maaren marjer.<br>roceduren är klar

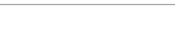

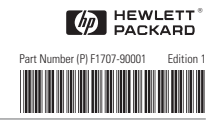

Välj Start-menyn och klicka på Avsluta. **1** Koppla ur nätadaptern om den är ansluten. **2** Ta ut det primära batteriet (och det andra batteriet i **3**

- **Tärkeää:** Ota kaikista kiintolevyn tiedostoista varmuuskopiot. Voit ottaa varmuuskopiot nauha-asemalle, verkkoasemalle, PC-kortille, LS-120-asemalle tai levykkeelle.
- Napsauta Käynnistä-painiketta ja valitse Sammuta. **1**
- Irrota vaihtovirtasovitin, jos se on liitetty. Poista pääakku (ja lisäakku, jos se on liitetty). **2 3**
- Poista kiintolevyn lukitusruuvi laitteen pohjasta kuvan osoittamalla tavalla. **4**
- Avaa kiintolevyaseman luukku ja poista kiintolevy vetämällä muovisesta kielekkeestä. **5**
- Liu'uta uusi levyaseman laitteeseen ja kierrä lukitusruuvi takaisin paikalleen. **6**
- $\bigotimes$ Aseta akku paikalleen. **7 Tärkeää**: Asennettuasi uuden kiintolevyaseman sinun tulee luoda asemaan lepotilaosio<br>ennen uuden ohjelmiston asentamista. Lisätietoja tästä on seuraavissa ohjeissa. Muussa<br>tapauksessa tietokone ei voi siirtyä lepotilaan.
- 
- **Lepotilaosion (Hibernate) luominen** Lepotilaosion luomiseen ja vianmääritysohjelman asentamiseen tarvitset CD-aseman ja Omnibookin ohjelmatuotteen palauttamiseen tarkoitetun CD-levyn.
- Liitä vaihtovirtasovitin OmniBookiin. **1**
- los tietokonessas on OmniBook CD-asema, asema se sisäiseen moduulipaikkaan.<br>Tarj Los sinulla PC-kortti tai rinnakkaisportin CD-kortti, liitä se laittesseen. Liitä myös<br>elyykeasema ja aseta apuohjelmalevyke asemaan. Lisätie **2**
- Aseta ohjelmatuotteen palauttamiseen tarkoitettu CD-levy CD-asemaan. **3**
- Käynnistä OmniBook uudelleen painamalla CTRL+ALT+DEL. Jos käytät OmniBookin CD-asemaa, paina kahdesti ESC-painiketta, kun näkyvissä on HP-logo, ja valitse käynnistyslaitteeksi CD-asema. **4**
- Kun näkyviin tulee MS-DOS Startup -käynnistysvalikko, valitse seuraava vaihtoehto: Create Hibernate Partition (erases Hard Disk). **5**
- Jatka valitsemalla Y. **6** Kun ohjelma pyytää sinua määrittämään lepotilaosion koon, valitse oletusarvo. **7**
- **VAROITUS:** Älä keskeytä lepotilaosion luontia tai irrota vaihtovirtasovitinta, ennen kuin
- prosessi on päättynyt.
- $\label{eq:20} \begin{tabular}{p{0.875\textwidth}} \begin{tabular}{p{0.875\textwidth}} {\textbf{20.8}} \hline & On the hardr from 5006KOPM methods had a initial rate of left external model.\\ \hline \textit{=} \textit{=} \textit{=} \textit{=} \textit{=} \textit{=} \textit{=} \textit{the} \textit{C} \textit{and-kor1} \textit{=} \textit{the} \textit{at} \textit{=} \textit{in} \textit{=} \textit{in} \textit{the} \textit{in} \textit{in} \textit{in} \textit{in} \textit$

Skruva loss skruvarna från botten av enheten (se bilden). **4** Öppna luckan till hårddiskfacket. Ta ut hårddisken genom att dra i plastfliken. **5** Skjut in den nya hårddisken i enheten och skruva fast skruvarna i botten av enheten. **6**

rekommande fall).

Sätt tillbaka batteriet. **7**

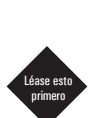

Du behöver en CD-ROM-enhet och OmniBooks CD-ROM-skiva för produktåterställning för att skapa en partition för avstängning med bevarad session och installera diagnostikprogrammet.

**1** Anslut nätadaptern till OmniBook.

- **3** Sätt in *CD-ROM-skivan för produktåterställning* i CD-ROM-enheten.
- **4** Tryck på CTRL+ALT+DEL så att OmniBook startas om. Om du använder en OmniBook-CD-ROM-enhet, ska du trycka på ESC två gånger när HP-logon visas och välja CD-ROM-enheten som startenhet.
- **5** När MS-DOS startmeny visas väljer du följande alternativ: Create Hibernate Partition (erases Hard Disk).
- **6** Fortsätt genom att välja Y.
- **7** När du ombeds ange storlek för partitionen för avstängning med bevarad session ("Hibernate"), ska du välja standardinställningen.
- Multilingual Printed in U.S.A.  $\bigcirc$ 1 2 3 4 5 6 7 8 9 10 11 12 94 95 96 97 98 99

 $\bigoplus$ 

**Kiintolevyasema**

### **Kiintolevyaseman vaihtaminen**

## 

## **Harddisk**

### **Bytte ut harddisken**

## **Viktig:** Sikkerhetskopier alle filene på gjeldende harddisk. Du kan sikkerhetskopiere filene til en båndstasjon, en nettverksstasjon, et PC-kort, en LS-120-stasjon eller til disketter.

e de la cardia de la cardia de la cardia de la cardia de la cardia de la cardia de la cardia de la cardià de l<br>L'architecture **SOF** <u>INSS</u>

## **Viktig:** Når du har installert en ny harddisk, bør du lage en dvalepartisjon på disken før du installerer programvare. Se instruksjonene som følger. Hvis du ikke gjør det, vil ikke maskinen kunne settes i dvalemodus.

## **Lage en dvalepartisjon**

- Klikk på Start-knappen og velg Avslutt. **1**
- Koble fra vs-adapteren hvis den er tilkoblet. **2**
- Ta ut hovedbatteriet (og ekstrabatteriet hvis det er installert). **3**
- Skru ut harddiskens låseskrue på undersiden av enheten slik det er vist. **4**
- Åpne harddiskdøren og dra ut harddisken etter plasttappen. **5**
- Skyv den nye stasjonen inn i enheten. Skru inn låseskruen i bunnen av enheten. **6**
- Sett inn batteriet. **7**

- Du trenger en CD-ROM-stasjon og OmniBook Recovery CD-platen når du skal lage en dvalepartisjon og installere diagnoseprogrammet.
- Koble vs-adapteren til OmniBook. **1**
- Hvis du har en Omnibook CO-ROM-stasjon, installerer du den i det eksterne duit omdibook CO-ROM-stasjon på PC-kort eller for modulommet. eller- Hvis du har en CD-ROM-stasjon på PC-kort eller for parallellport, kobler du d **2**
- Sett inn *Recovery CD*-platen i CD-ROM-stasjonen. **3**
- Trykk på CTRL+ALT+DEL for å omstarte OmniBook. Hvis du bruker en OmniBook CD-ROM-stasjon, trykker du to ganger på ESC når du ser HP-logoen. Velg CD-ROM-stasjonen som oppstartsenhet. **4**
- Velg følgende alternativ når oppstartsmenyen i MS-DOS vises: Create Hibernate Partition (erases Hard Disk). **5**
- Velg Y for å fortsette. **6**
- Når du blir bedt om å velge "Hibernate"-partisjonsstørrelse, velger du standardverdien. **7**
- **FORSIKTIG:** Ikke avbryt prosessen eller koble fra vs-adapteren før prosessen er fullført.

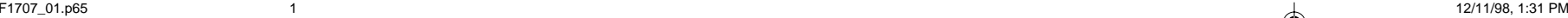

# \_\_\_\_

## **Hard Disk Drive**

**To replace the hard disk drive Important:** Back up all the files on your current hard disk. You can back up the files to a tape drive, a network drive, a PC card, an LS-120 drive, or floppy disks.

Insert the Recovery CD in the CD-ROM drive. **3**

**CAUTION:** Do not interrupt the Hibernate partition process or unplug the ac adapter until the process is complete.

**To create a Hibernate partition**

**2**

 $\bigoplus$ 

**Important:** After installing a new hard disk drive, you should create a Hibernate partition on<br>the drive before loading any software—see the following instructions. Otherwise, the computer<br>will not be able to enter Hibern

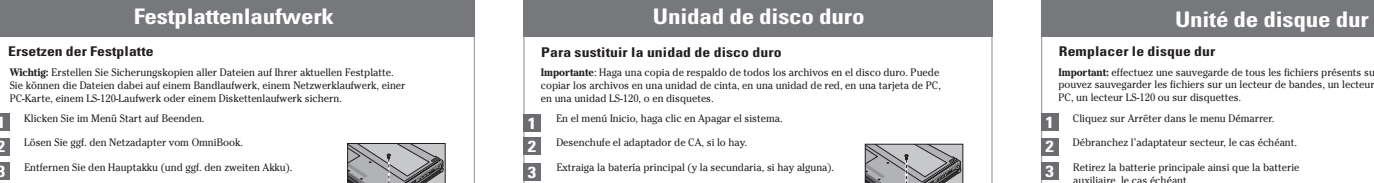

Press CTRL+ALT+DEL to reboot the OmniBook. If you are using an OmniBook CD-ROM drive, press ESC twice after you see the HP logo and select the CD-ROM as the boot device. **4**

When the MS-DOS Startup menu appears, choose the following option:

Choose Y to Continue **6**

Click the Start Button and select shut down. **1**

Unplug the ac adapter, if present. **2**

Remove the primary battery (and the secondary battery, if present). **3**

**4** Remove the hard drive locking screw on the bottom of the unit, as shown.

**5** Open the hard disk drive door and pull out the hard drive by its plastic tab.

**6** Slide the new disk drive into the unit and replace the locking screw on the bottom of the unit.

**7** Insert the battery.

You will need a CD-ROM drive and the OmniBook Recovery CD to create a Hibernate partition and install the diagnostic program.

**1** Connect the ac adapter to the OmniBook.

lf you have an OmniBook CD-ROM drive, install it in the external module bay.<br>If you have a PC Card or parallel port CD\_ROM card, connect it. Also connect the floppy<br>drive and insert the Support Utility disk. See "To create printed OminBook *Reference Guide* or in the electrionic version on the *Recovery CD.* The<br>*Reference Guide* is also available on the OmniBook website at http:www.hp.com/omnibook<br>or http:www.europe.hp.com/omnibook (Europea

> Wählen Sie J aus, um den Prozeß fortzusetzen. **6** Wählen Sie J aus, um den Prozeß fortzusetzen.

Create Hibernate Partition (erases Hard Disk).

When prompted for "Hibernate" partition size, select the default. **7**

Drücken Sie die Tastenkombination STRG+ALT+ENTF, um das OmniBook neu zu starten. Wenn<br>Sie das OmniBook CD-ROM-Laufwerk verwenden, drücken Sie zweimal die Taste ESC, sobald<br>das HP Logo angezeigt wird. Wählen Sie danach das **4**

**Wichtig:** Nach Installieren einer neuen Festplatte müssen Sie eine Hibernationspartition<br>auf dem Laufwerk erstellen, bevor Sie Software laden (siehe die folgenden Anweisungen).<br>Ansonsten kann der Computer nicht zum Hibern Setzen Sie den Akku wieder ein. **7**

> Si dispone de una unidad de CD-ROM de OmniBook, instálela en el compartimento del módulo externo. *O bien,* si dispone de una Tarjeta de PC o una tarjeta de CD-ROM para **2** puerto paralelo, conéctela. Conecte asimismo la unidad de disquetes e introduzza el disco<br>Utilidad de Soporte. Consulte la sección «Para crear un disco de Utilidad de soporte» en<br>la *Guia de Consulte* impresa del OmilBook

**Importante**: Haga una copia de respaldo de todos los archivos en el disco duro. Puede<br>copiar los archivos en una unidad de cinta, en una unidad de red, en una tarjeta de PC, en una unidad LS-120, o en disquetes.

Falls Sie über ein OmniBook CD-ROM-Laufwerk verfügen, setzen Sie dieses in den Einschub für externe Module ein. *– oder –* Wenn Sie eine PC-Karte oder eine an den Parallelanschluß anzuschließende CD-ROM-Karte besitzen, schließen Sie diese an. Schließen Sie darüber hinaus das Diskettenlaufwerk an, und legen Sie die Unterstützungsdiskette ein (siehe<br>"Erstellen einer Unterstützungsdiskette" im gedruckten OmniBook *Referenzhandbuch* bzw.<br>in der elektronischen Version auf der *Wiederhers* **2**

Schließen Sie den Netzadapter an das OmniBook an. **1** Hibernationspartition erstellen und das Diagnoseprogramm installieren zu können.

Legen Sie die Wiederherstellungs-CD in das CD-ROM-Laufwerk ein. **3**

Si vous disposez d'un lecteur de CD-ROM pour OmniBook, installez-le dans le compartiment pour modules externes. *– ou –* Si vous possédez une Carte PC ou une **2** carte CD-ROM à connecter au port parallèle, connectez-la. Connectez-également le<br>lecteur de disquette et insérez la disquette d'Assistance. Reportez-vous à la rubrique<br>"Créer une disquette d"Assistance" dans le *Manuel de* 

**Important:** après l'installation d'un nouveau disque dur, nous vous conseillons de créer<br>une partition d'hibernation sur le disque avant de charger tout logiciel en suivant les<br>instructions ci-dessous. Faute de quoi, l'or

**Erstellen einer Hibernationspartition** Sie benötigen ein CD-ROM-Laufwerk und die OmniBook-Wiederherstellungs-CD, um eine

Sie können die Dateien dabei auf einem Bandlaufwerk, einem Netzwerklaufwerk, einer PC-Karte, einem LS-120-Laufwerk oder einem Diskettenlaufwerk sichern. Klicken Sie im Menü Start auf Beenden. **1**

Lösen Sie ggf. den Netzadapter vom OmniBook. Entfernen Sie den Hauptakku (und ggf. den zweiten Akku). **3**

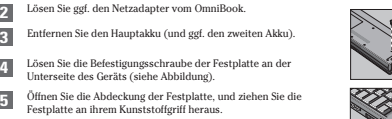

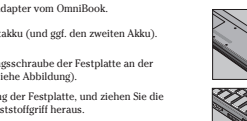

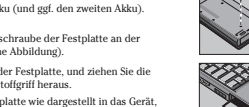

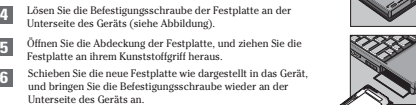

Retirez la batterie principale ainsi que la batterie auxiliaire, le cas échéant. Retirez les vis de verrouillage du disque dur situées sous l'OmniBook, comme le montre l'illustration. Ouvrez le volet du disque dur et retirez ce dernier en vous servant de la languette blanche. **5 6** Insérez le nouveau disque dur dans l'OmniBook et replacez les vis de verrouillage.

Sobald das DOS-Startmenü erscheint, wählen Sie folgende Option aus: Hibernationspartition erstellen (Festplattendaten werden gelöscht). **5**

- Wenn Sie zur Eingabe der Partitionsgröße für die Hibernation aufgefordert werden, wählen Sie den Standardwert aus. **7**
- **ACHTUNG:** Sie dürfen den Prozeß zum Erstellen der Hibernationspartition weder unterbrechen noch während dieser Zeit den Netzadapter vom Computer entfernen.

 $\bigoplus$ 

**2**

## **Para sustituir la unidad de disco duro**

Se si dispone di un'unità CD-ROM di OmniBook, installarla nello scomparto per moduli esterni. *–oppure–* Se si dispone di una scheda PC o di una scheda CD-ROM **2** porta parallela, collegarla. Inoltre, collegare l'unità disco floppy ed inserire il<br>dischetto Utilità di supporto. Vedere "Come creare un disco Utilità di supporto" nel<br>manuale di OminBook *Guida di riferimento* oppure sul

Introduzca el CD de Recuperación en la unidad de CD-ROM.

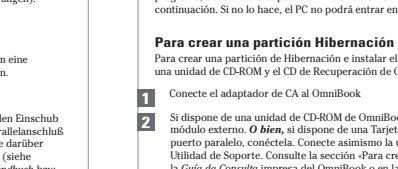

**Importante:** Después de instalar una nueva unidad de disco duro y antes de cargar cualquier programa, debe crear una partición Hibernación en la unidad - consulte las instrucciones a continuación. Si no lo hace, el PC no podrá entrar en el modo Hibernación.

**3**

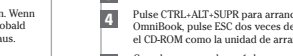

Premere CTRL+ALT+CANC per riavviare OmniBook. Se si sta usando un'unità CD-<br>ROM di OmniBook, premere due volte ESC dopo la visualizzazione del logo HP e<br>selezionare l'unità CD-ROM come dispositivo di avvio. **4**

En el menú Inicio, haga clic en Apagar el sistema. **1** Desenchufe el adaptador de CA, si lo hay.

Pulse CTRL+ALT+SUPR para arrancar el OmniBook. Si utiliza una unidad de CD-ROM de OmniBook, pulse ESC dos veces después de que aparezca el logotipo de HP y seleccione el CD-ROM como la unidad de arranque. **4**

Elija Y para continuar. **6**

Extraiga la batería principal (y la secundaria, si hay alguna). **3 2**

Para crear una partición de Hibernación e instalar el programa de diagnóstico, necesitará una unidad de CD-ROM y el CD de Recuperación de OmniBook.

Extraiga los tornillos de bloqueo del disco duro en la parte inferior de la unidad, como muestra la ilustración. **4**

Abra la puerta de la unidad de disco duro y retire el disco duro utilizando la lengüeta de plástico. **5**

Introduzca la nueva unidad de disco en el equipo e instale los tornillos de bloqueo en la parte inferior de la unidad. **6**

**7** Inserte la batería.

Cuando aparece el menú de arranque de MS-DOS, elija la opción siguiente: Crear Partición Hibernación (borra el disco duro). **5**

Cuando se le pida que indique el tamaño de la partición "Hibernación", elija el predeterminado. **7 PRECAUCIÓN:** No interrumpa el proceso de partición Hibernación ni desenchufe el adaptador

de CA hasta que haya finalizado el proceso.

**Remplacer le disque dur**

Branchez l'adaptateur secteur sur l'OmniBook. **1**

http:www.europe.hp.com/omnibook (miroir européen). Insérez le CD de Récupération dans le lecteur de CD-ROM. **3**

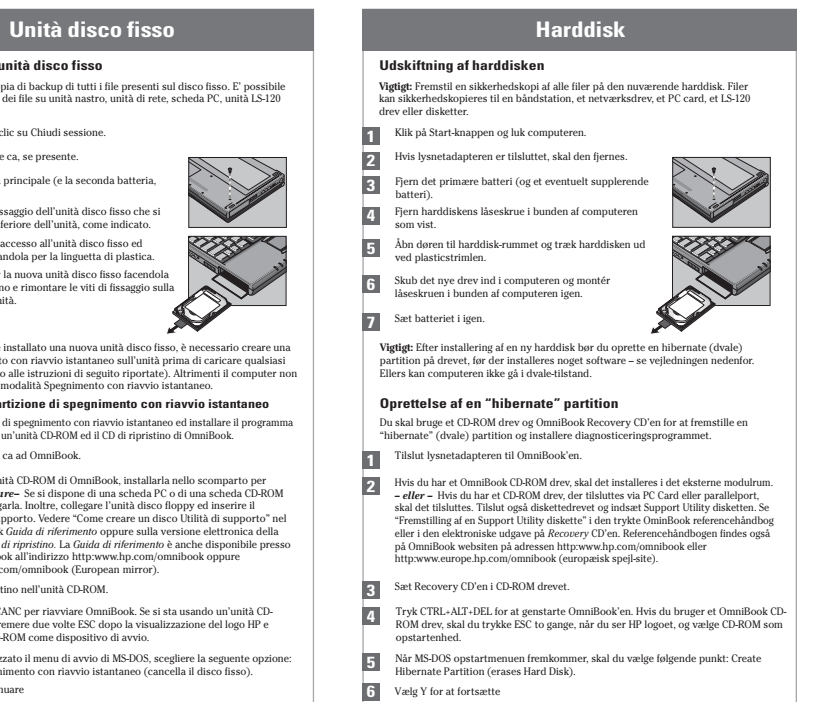

 $\bigoplus$ 

. . .

**Créer une partition d'Hibernation**

**1** Insérez la batterie.

Cliquez sur Arrêter dans le menu Démarrer. **1** Débranchez l'adaptateur secteur, le cas échéant.

## Choisissez O pour Continuer **6**

Vous aurez besoin d'un lecteur de CD-ROM et du CD de Récupération de l'OmniBook pour créer une partition d'Hibernation et procéder à l'installation du programme de diagnostic.

**Important**: effectuez une sauvegarde de tous les fichiers présents sur le disque dur. Vous<br>pouvez sauvegarder les fichiers sur un lecteur de bandes, un lecteur en réseau, une carte<br>PC, un lecteur LS-120 ou sur disquettes.

Lorsque le menu de Démarrage de MS-DOS apparaît, choisissez l'option suivante : Créer partition d'Hibernation (le disque dur est alors effacé). **5**

Lorsque vous êtes invité à définir la taille de la partition «d'Hibernation", sélectionnez la valeur par défaut. **7 CAUTION:** avant son terme, la procédure de partition d'Hibernation ne doit en aucun cas être interrompue et l'adaptateur secteur ne doit jamais être débranché.

Appuyez sur Ctrl+Alt+Suppr pour redémarrer l'OmniBook. Si vous utilisez un lecteur de CD-ROM pour OmniBook, appuyez sur Echap deux fois des contre de CD-ROM a été sélectionné comme périphérique d'amorçage.

**2 3 4**

## **Come sostituire l'unità disco fisso**

**Importante:** Fare una copia di backup di tutti i file presenti sul disco fisso. E' possibile fare una copia di backup dei file su unità nastro, unità di rete, scheda PC, unità LS-120

oppure dischi floppy.

http:www.europe.hp.com/omnibook (European mirror). Inserire il CD di ripristino nell'unità CD-ROM. **3**

Collegare l'adattatore ca ad OmniBook. **1** Per creare una partizione di spegnimento con riavvio istantaneo ed installare il programma diagnostico, è necessaria un'unità CD-ROM ed il CD di ripristino di OmniBook.

**Come creare una partizione di spegnimento con riavvio istantaneo**

Scegliere Y per continuare **6**

Dal menu Avvio, fare clic su Chiudi sessione. **1**

Scollegare l'adattatore ca, se presente. **2**

Rimuovere la batteria principale (e la seconda batteria, se presente). **3**

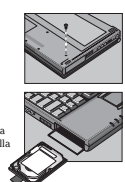

**Importante:** Dopo avere installato una nuova unità disco fisso, è necessario creare una<br>partizione di spegnimento con riavvio istantaneo sull'unità prima di caricare qualsiasi<br>software (fare riferimento alle istruzioni di

Rimuovere le viti di fissaggio dell'unità disco fisso che si trovano sulla parte inferiore dell'unità, come indicato. **4** Aprire lo sportello di accesso all'unità disco fisso ed estrarre l'unità afferrandola per la linguetta di plastica. **5** Inserire nel computer la nuova unità disco fisso facendola scorrere verso l'interno e rimontare le viti di fissaggio sulla parte inferiore dell'unità. **1** Inserire la batteria. **6**

Quando viene visualizzato il menu di avvio di MS-DOS, scegliere la seguente opzione: Crea partizione Spegnimento con riavvio istantaneo (cancella il disco fisso). **5**

Quando viene richiesta la dimensione della partizione di spegnimento con riavvio istantaneo, selezionare il valore predefinito. **7**

**ATTENZIONE:** Non interrompere la procedura di creazione della partizione di<br>spegnimento con riavvio istantaneo o non scollegare l'adattatore ca fino al<br>completamento dell'operazione.

Når du bliver spurgt om størrelsen på "Hibernate" (dvale) partitionen, skal du vælge standardværdien. **7**

**OBS:** Oprettelsen af hibernate partitionen må ikke afbrydes og lysnetadapteren må ikke fjernes, før partitionen er oprettet.

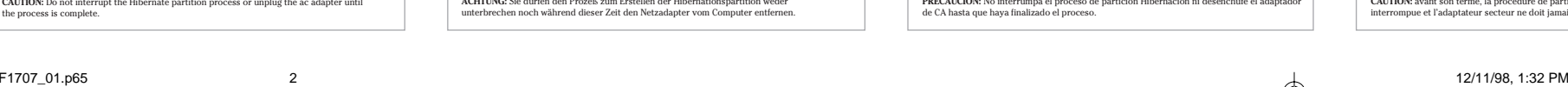